## NETTI-ILMOITTAUTUMISOHJEET **PYHÄJÄRVISEUDUN AIKUISOPISTO**

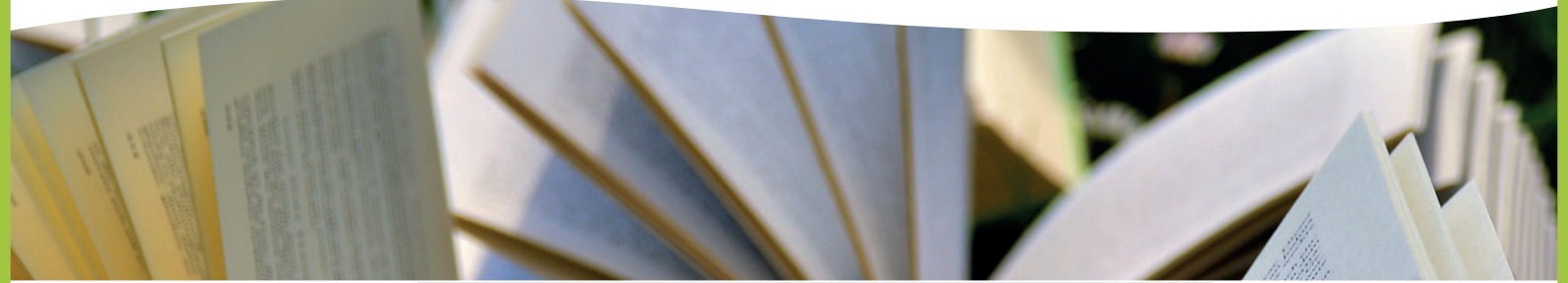

1. Tutustu Pyhäjärviseudun aikuisopiston opinto-oppaan 2017-2018 kurssitarjontaan

2. Mene Pyhäjärviseudun aikuisopiston sivulle osoitteessa **www.opistopalvelut.fi/pyhajarviseutu**

3. Klikkaa sivun vasemmasta laidasta **Kurssit**

4. Hae **Pääluokkien** ja **Aineiden** alta haluamasi kurssi

5. Paina haluamasi kurssin kohdalla vihreää linkkiä **"Ilmoittaudu"**. Kurssi siirtyy Ostoskoriin sivun vasemmassa laidassa. Voit valita Ostoskoriin kerralla kaikki haluamasi kurssit. Kurssit pysyvät Ostoskorissa 20 min ajan.

6. Kun olet valinnut kaikki haluamasi kurssit, paina **Ostoskori**-kuvaketta ja siirryt syöttämään henkilötietosi.

7. Ostoskori-sivun yläosassa näkyy kaikki ne kurssit, joille olet ilmoittautumassa. Mikäli haluat poistaa kurssin/kursseja Ostoskorista, poista ruksi kurssin nimen edestä.

8. Täytä kaikki tähdellä \*) merkityt kohdat. **Kiinnitä erityistä huomiota** henkilötunnukseen, matkapuhelinnumeroon sekä sähköpostiosoitteeseesi.

9. Lisää myös **"Maksajan tiedot"**, mikäli ilmoitat alaikäisen kurssille tai kurssimaksun maksaa joku muu kuin osallistuja

10. Laita ruksi kohtaan "Olen lukenut ilmoittautumisohjeet ja hyväksyn ehdot". Muista lukea tarkkaan linkistä avautuvat ilmoittautumisohjeet!

11. Lopuksi paina **"Lähetä ilmoittautuminen"**

12. Saat vahvistuksen kursseista näytölle sekä ilmoittamaasi sähköpostiosoitteeseen. Tarkista viestistä, oletko saanut varsinaisen kurssipaikan vai varasijan kurssille. Ilmoitamme mahdollisista vapautuvista varasijoista suoraan opiskelijalle. Ota yhteyttä opiston toimistoon puh. 02 8328 446 mikäli sinulle jäi kysyttävää.

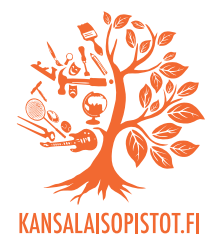

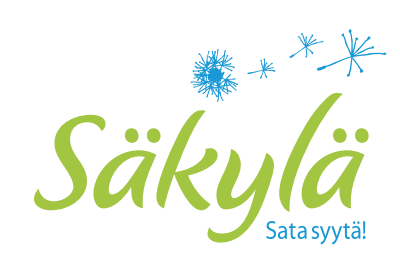

13. *Hyvää kurssisyksyä ja -kevättä!*